## **AVID 8th Grade Standout Application Online Manual**

## **Webpage: avid.ocde.us Email: avidhelp@ocde.us**

Please select one standout per school

## **AVID District Directors/AVID Coordinators/AVID Teachers**

## **\*\*\* Mac/Apple Users – please use Firefox as your internet explorer \*\*\***

## **First Time Logging In**

 OCDE AVID Team will create your account by using your school email address. Once you receive an email from **donotreply@ocde.us**, click on the link embedded in your email, you will be taken to the following page to create your own password.

**Passwords** must be 8 (eight) characters long including: capital letter, number, and symbol (!#\$%&)

 $\Box$  Click on link embedded in email.

Please reset your password by clicking here.

# Reset password

Reset your password.

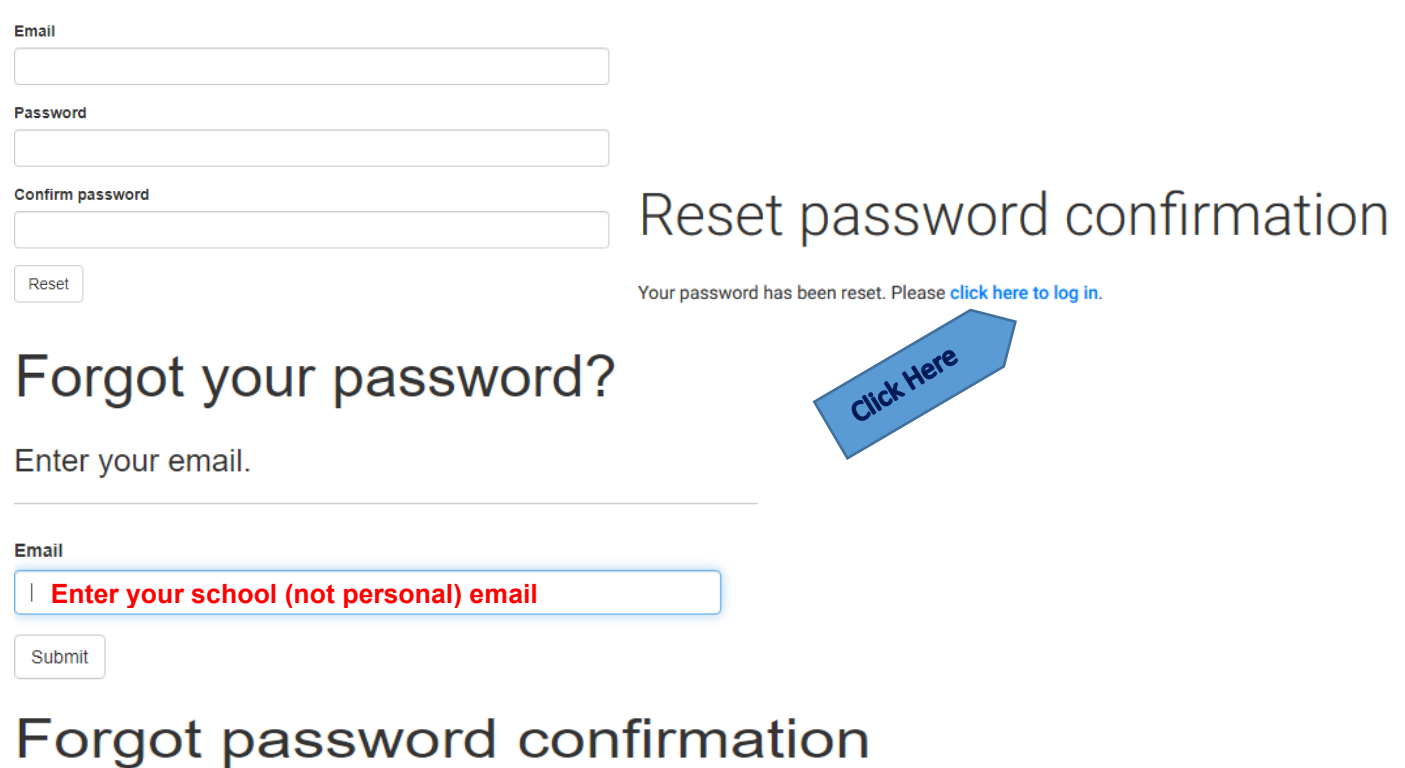

Please check your email to reset your password.

## Log In Page: **avid.ocde.us**

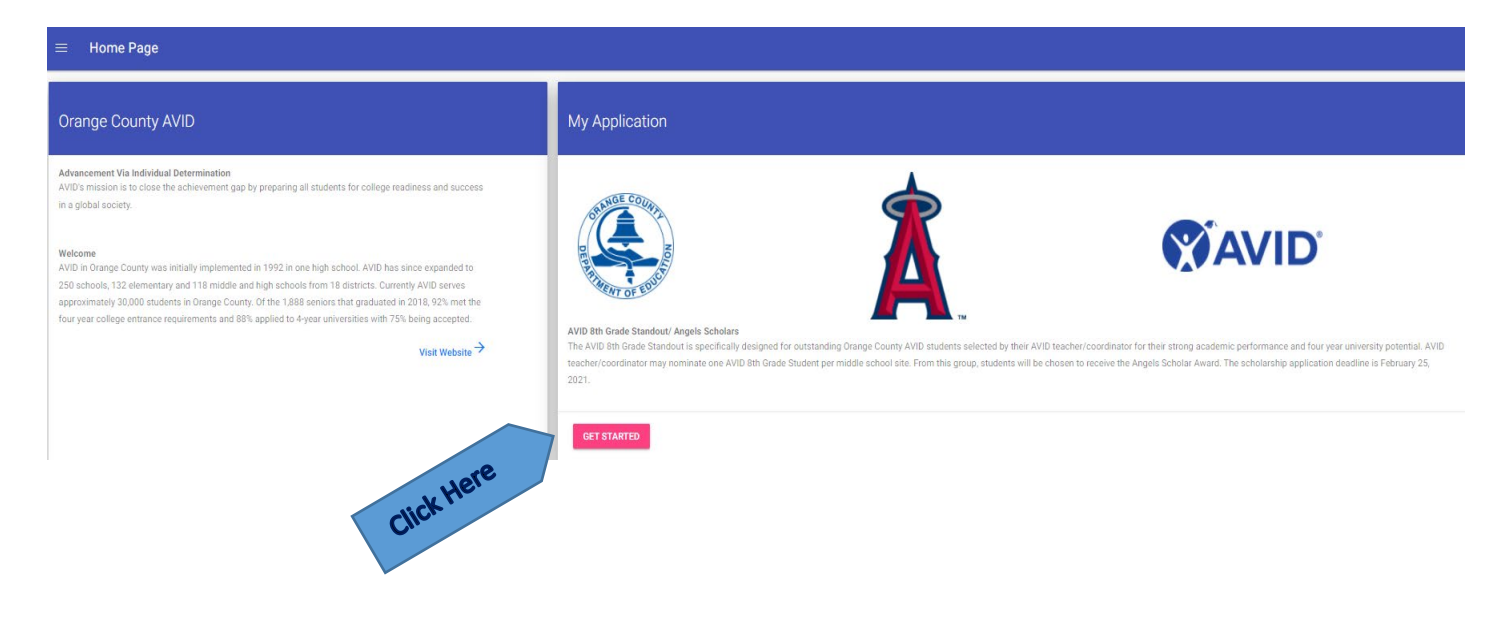

Log in  $\equiv$ 

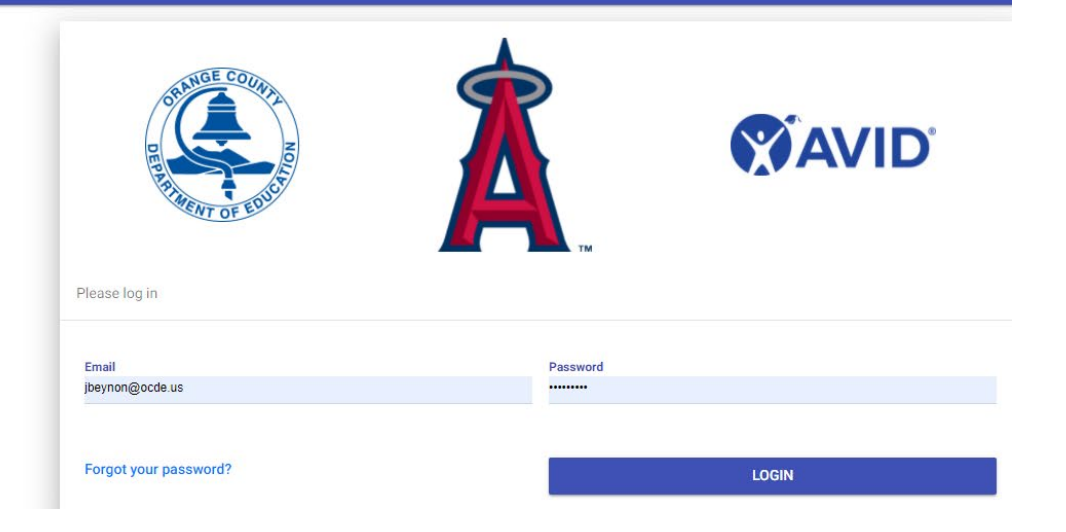

## **AVID Teacher Selecting Standout**

## Please select one standout per school

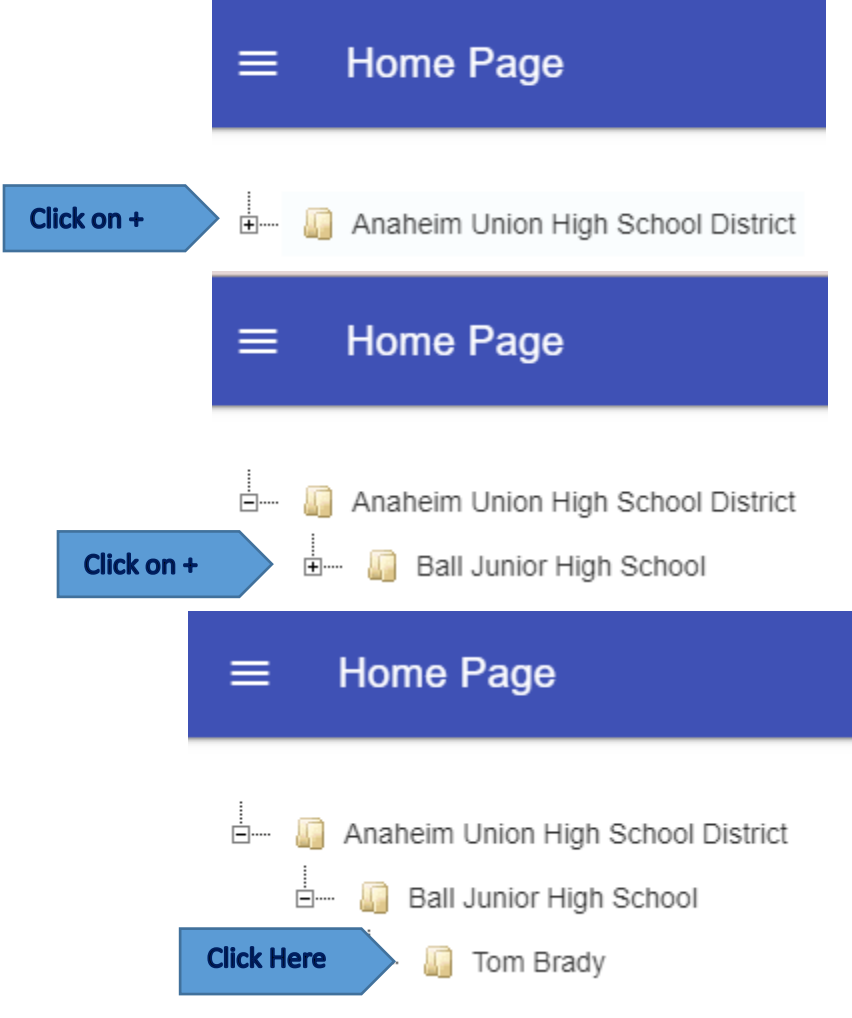

**To add your student:**

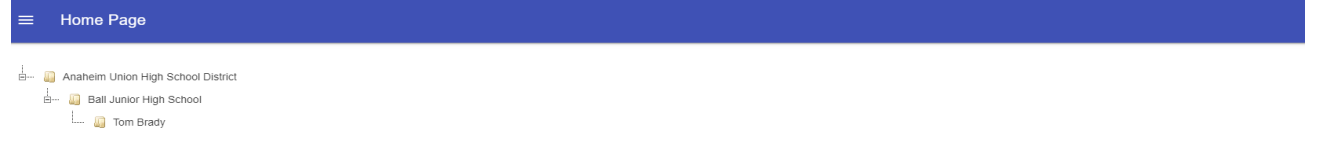

## **\*indicates mandatory field**

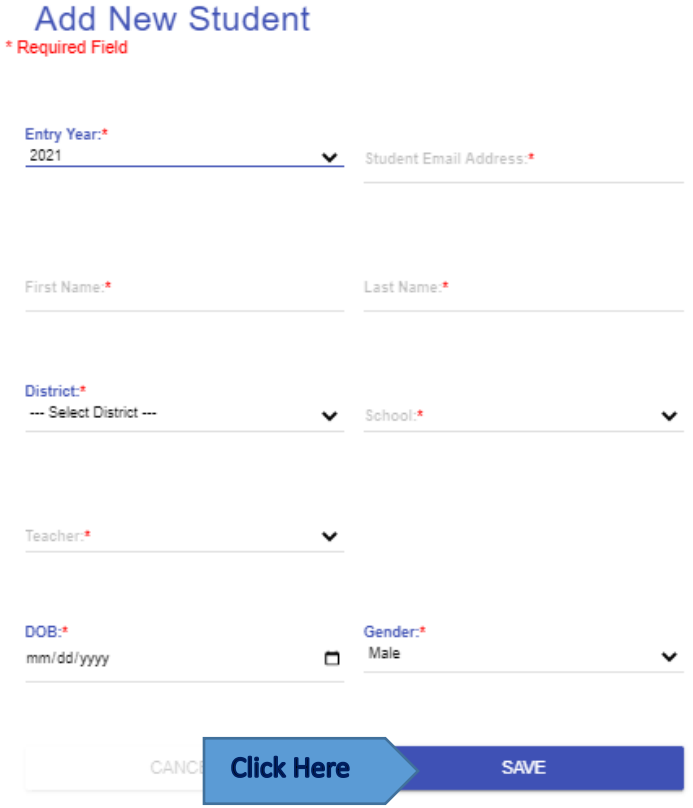

- $\Box$  Please do **NOT** use the student's school email since that is blocked to outside emails.
- Go to "Standout/Student Instructions" below.
- Once student/standout is confirmed and in the system, AVID Teacher will be able to view student/standout's application, and upload documents

## **To view 8th Grade Standouts Application:**

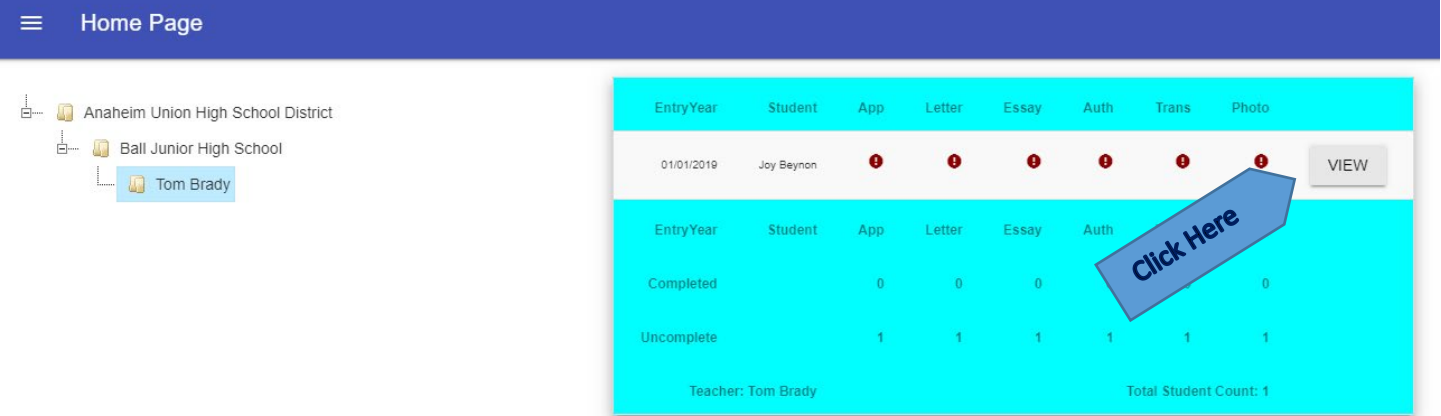

## **Adding Attachments:**

Click on "Attachments" in the toolbar.

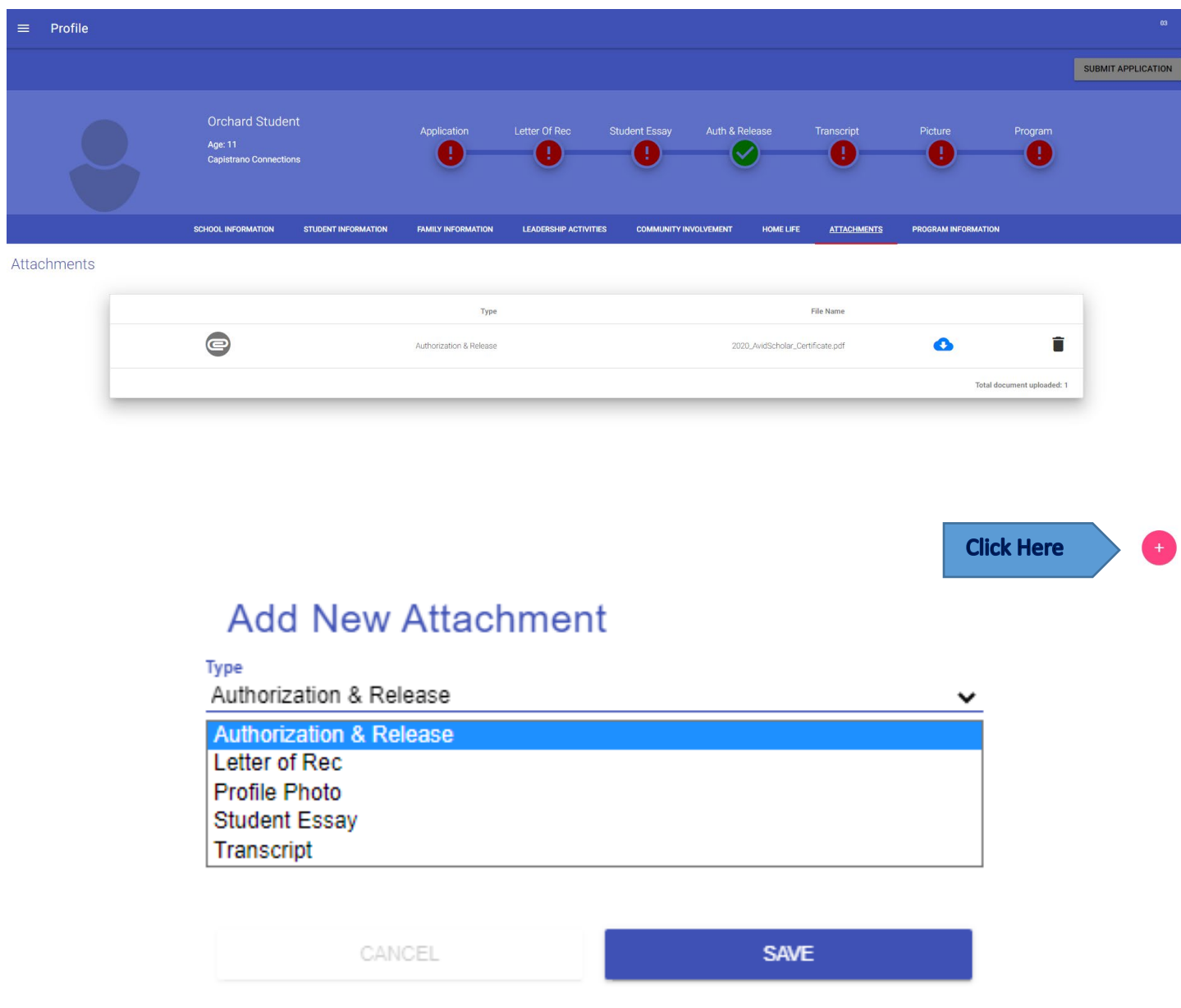

- □ Select attachment type and click "save" to upload. Acceptable files: jpg, gif, pdf
- □ Students can only add: Profile Photo, Student Essay, and Authorization & Release

û.

 $\Box$  Teachers can add any of the listed attachments

## **Program Tab (not available in student/standout page):**

Please complete the information for the program and click on the "AVID Teacher Review form" to complete the Mandated Reporter form.

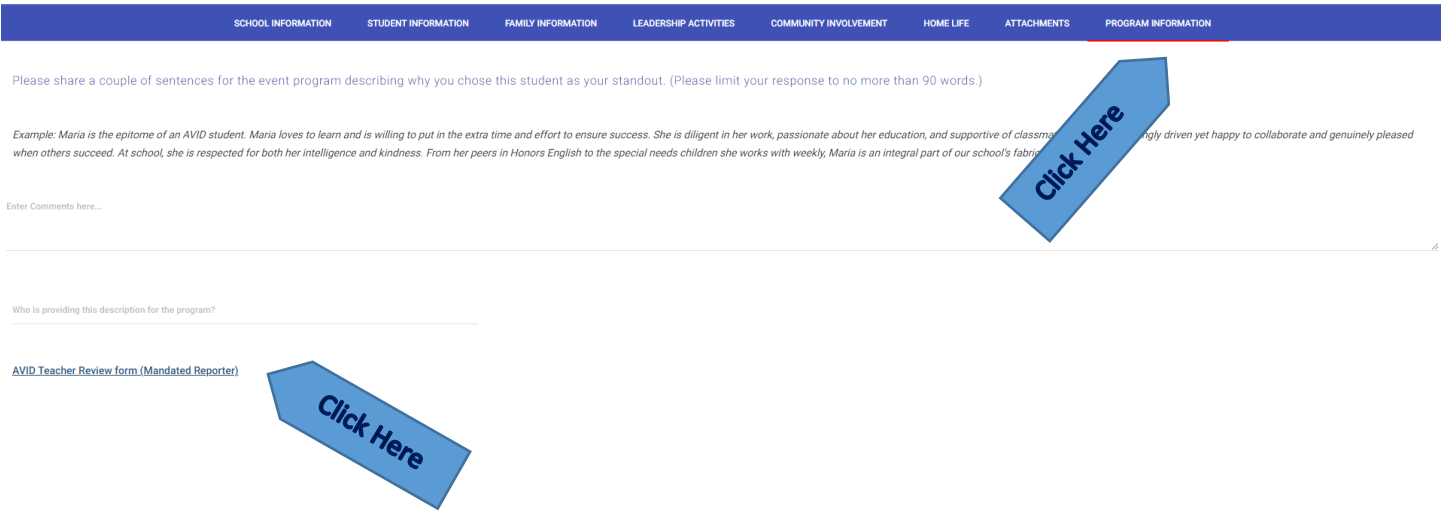

## **Submit Application (New for 2022) – Once selected, no changes can be made!!!**

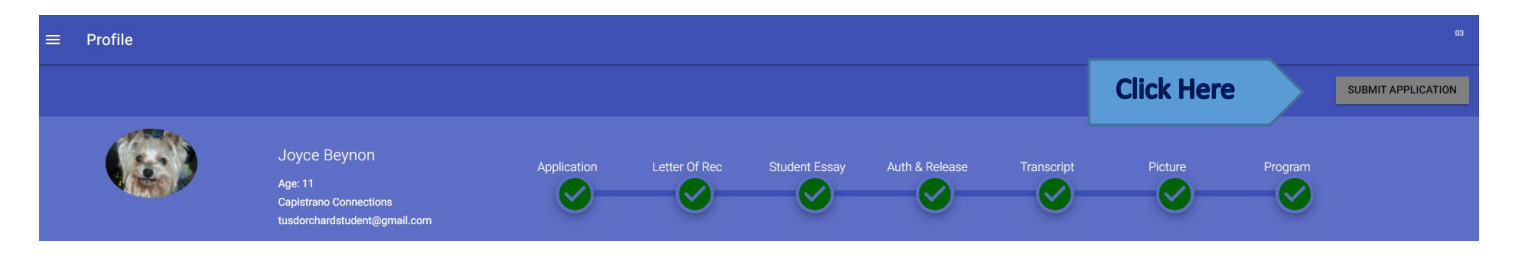

## **Logging Off**

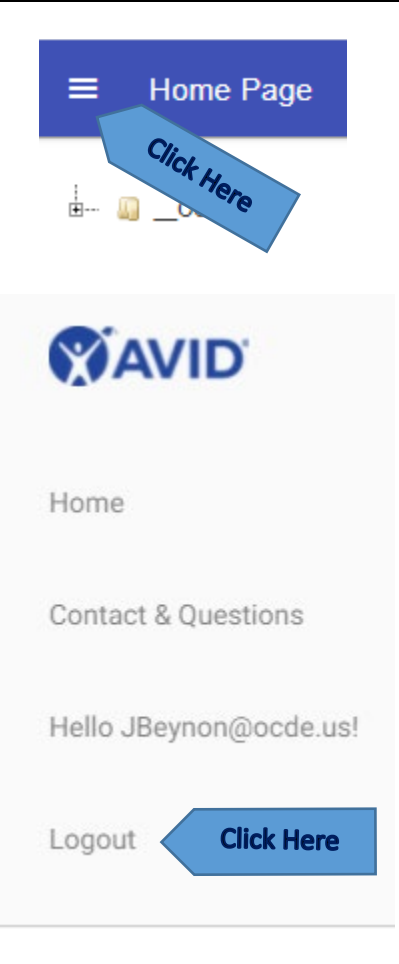

## **AVID 8th Grade Standout Application Online Manual**

**Webpage: avid.ocde.us Email: avidhelp@ocde.us**

#### **AVID District Directors**

When logged in you will see your home page with the name of your district. Click on the **"+"** symbol to see all the options.

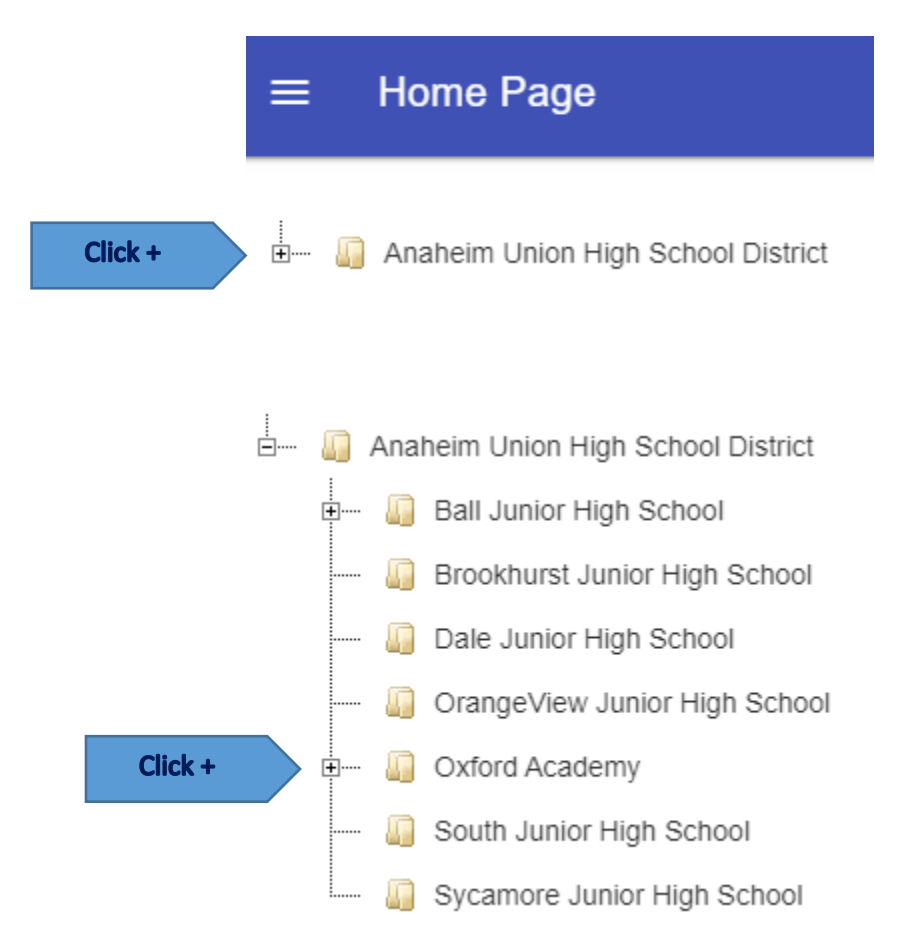

#### **Home Page** Ξ

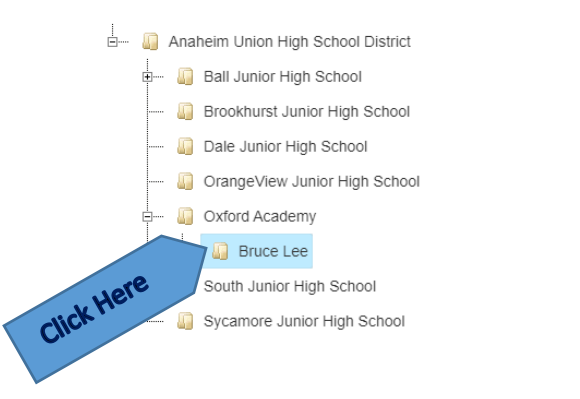

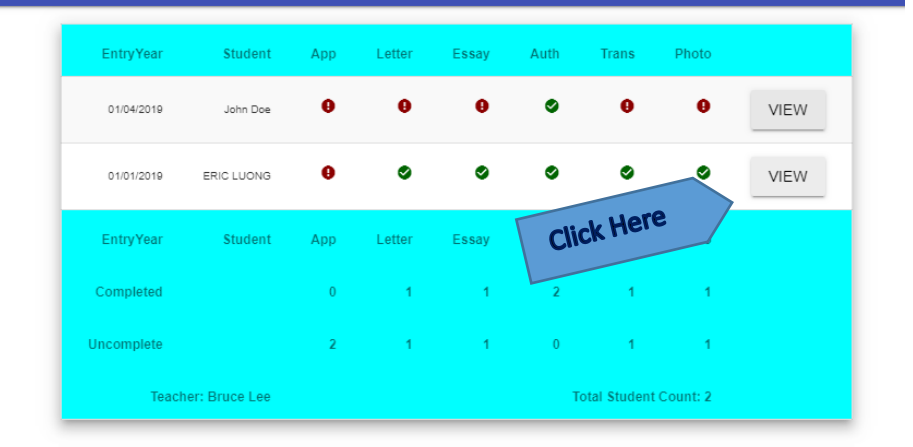

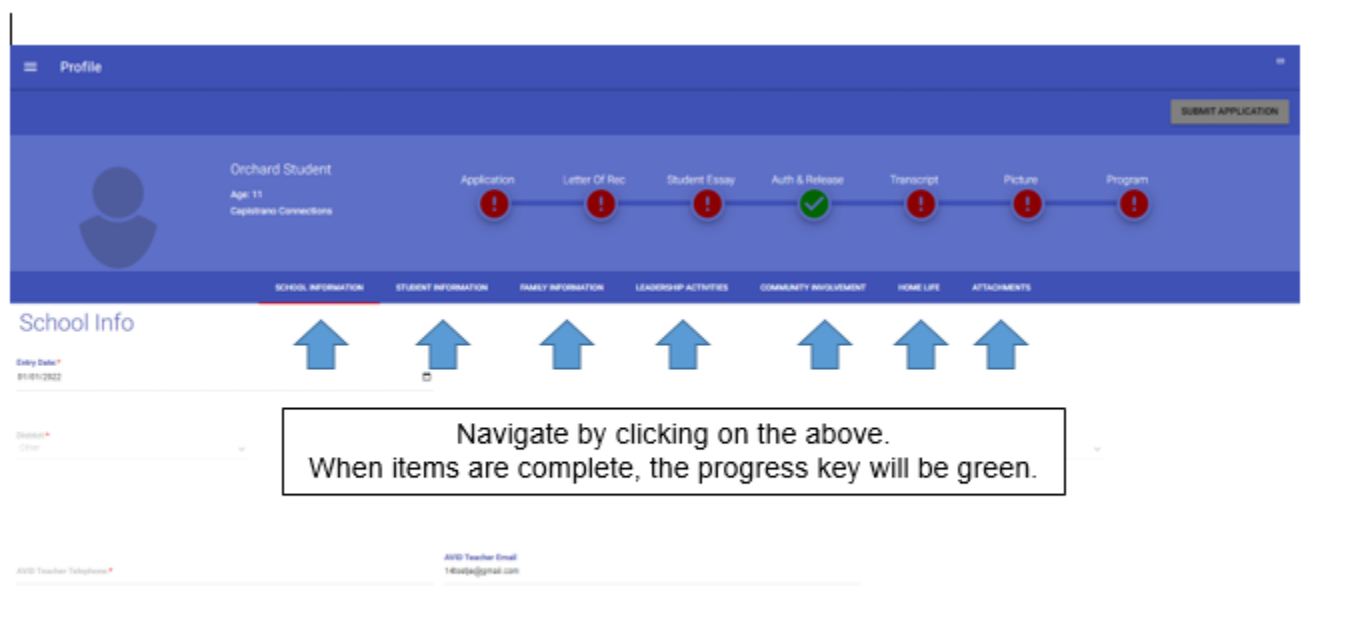

O

**Logging Off**Home Page Ξ Click Here  $-$  0 00 Ä Home Contact & Questions Hello JBeynon@ocde.us! **Click Here** Logout User Manager